・本通知は更新される可能性があります。下記ページで確認してください。 <http://www.itpro.titech.ac.jp/video/> <http://www.itpro.titech.ac.jp/video/lecture.html>

> 2020 年 4 月 24 日 2020 年 4 月 27 日(改) 教育・国際連携本部

#### **東工大版 Zoom による遠隔授業の受講の手順と留意点**

5 月 4 日から始まる第1Q では, Zoom による遠隔授業を実施します。 本学で初めての試みですので, 色々と予期せぬことや不都合なことが起こり得ると思いますが,本学の先生方をはじめとする授業担当 教員の先生方が,様々な工夫を駆使して,本学の皆さんがしっかりと学修できるようにサポートしてい きます。非常時ではありますが,有意義な学修になることを期待します。

以下は,標準的な授業の流れを想定しています。◎は,必ず実施する(される)項目ですので注意くだ さい。

#### 環境整備

- 1. あなた専用のWebカメラとマイクが付いたデバイス、すなわちスマートフォン(iPhoneやAndroid など)、タブレット(iPadやAndroidなど)、パソコン(WindowsやMacなど)のいずれかのデバ イスを用意してください。可能であればパソコンを用意してください。パソコンの場合は、マイク 付きヘッドホンの利用を推奨します。
- 2.自宅・下宿先で,通信速度が「600kbps/1.2Mbps(上り/下り)」以上でデータ通信使用量を気に しないで使用できる(1か月で50GBになる可能性があります)インターネット環境を用意くださ い。光回線などの固定回線が安定しています。モバイルWiFiルーター(WiMAX2+など)の場合は, データ通信容量制限や速度制限を必ず確認しておいてください(1月10GBや,3日間で10GBを超 えると速度制限などがあります)。目安として,100分授業で500MB程度,多いときで800MBを 必要とします。一般に,一日に4つの100分授業を受ける場合があるので,注意深く使えば,3日 間で10GBの制限は大丈夫でしょう。

Zoomの脆弱性等への対応の注意

- 1.**Zoomのバージョンが最新版**になっているかを確認しよう。
- 2.送られてきたZoom会議のURLの**冒頭が**"**https://zoom.us/**"であることを確認してクリック。

詳細は <http://cert.titech.ac.jp/news/2020/04/03/1585891860/> を確認してください。

# 受けたい授業が始まる 2 日前

- 1. 授業開始日の 2 日前の 23 時までに授業の履修申告(一時保存状態でもよい)をする
- ◎履修申告の開始日時は 4 月 28 日(火)13:00 です。その後は 5 月 18 日 23:59 までに本登録を行っ てください。東工大ポータルサイトから,教務 WEB システムに入って, **受けたい授業の開始日の 2** H前(日曜日は数えない)の23時までに、必ず履修申告してください。履修申告をしてはじめて、授 業担当教員は,受講する方にメールを送信することが可能となり Zoom URL をお知らせできるように なります。
	- 例:5 月 4 日(月)の授業を受ける場合,**5 月 1 日(金)23 時**までに必ず履修申告を完了すること また,**教務 Web システム利用の混雑を緩和**するために,少なくとも 4 月 28 日(火)~5 月 8 日(金) の期間での履修申告は,**つぎの時間帯で行うこと**を守ってください。

9 時-13 時:学士課程学生

13 時-17 時:大学院課程学生,

17 時~翌日9時 : 学士課程学生, 大学院課程学生

特に,授業開始日の2日前のギリギリでの履修申告は,**混雑のため繋がらない危険性もあるので,**時 間的余裕を持って,**2日前以前の比較的空いている 17 時以降に実施する**ことをお勧めします。

- ◎**学士課程新入生**の皆さんへ:必須科目と一部の選択科目については,すでにクラス分けにより履修申 告が一時保存状態で反映されています。**一時保存されている授業科目を確認**しておいてください。
- **◎文系教養科目の履修予約**をした皆さんへ:文系教養科目の履修予約について,抽選により履修が認め られた授業科目が一時保存状態で反映されています。**一時保存されている授業科目を確認**しておいて ください。
- 〇授業の 2 日前(日曜日を数えない)までに履修申告できなかった場合,当該授業の Zoom の URL は 一般には受け取れません。次の授業からは,授業担当教員が Zoom の URL を配信するので,それによ り受講してください。

## 履修申告した授業科目が始まる前日

- 2. Zoom の URL を受け取る
- © 授業開始の前日 (日曜日を数えない) に Zoom に入るための URL が,授業担当教員から,受講者の **m アドレスに授業科目ごとにメールで送付**されます。あるいは,授業開始日の前日に,Google カレン ダーなど別の手段で指示があります。その後は原則,毎週,授業の前日 (日曜日を数えない)に,Zoom に入るための URL の連絡があります。

※Zoom に入るための URL を、本学の学生であっても学生間で教えあうことは控えてください。 ○2 日前までに履修申告したのに, 授業開始日の前日 (日曜日を数えない) までに Zoom に入るための

URL を受け取らなかった場合は,履修申告が正しく行われていることを再度確認の上,OCW-i を使っ て,授業担当教員に直接メールして問合せてください。

○Zoom によるライブ授業を受信できるほど**十分なネット環境がない場合**あるいは**何らかの事情で講義 の途中から受信ができなくなった場合**は,本紙と一緒に送付した**別紙の誓約書をメール文面にコピー &ペイスト**して,学籍番号,名前等を記載しメールにて,**授業担当教員に事前に相談**してください。多 くの場合は,授業後に,動画ファイルをダウンロードする方法に関する指示があります。

【OCW-i について】

東工大ポータルサイトからサインインして、OCW-i をクリックすると、履修申告をした授業科目の一覧 が確認できます。詳細は下図の矢印にある操作マニュアルを参照してください。

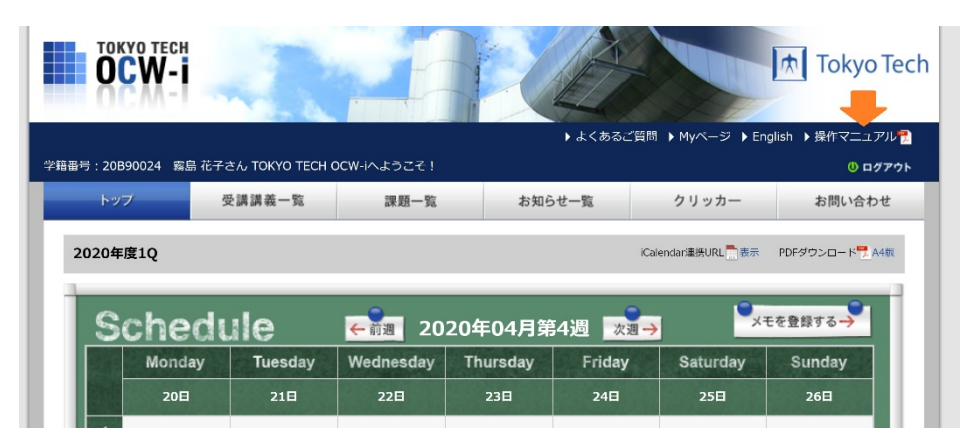

## 履修申告した授業科目が始まる当日

3. 授業開始前:授業の資料を確認する

◎OCW-i で,**前日までに授業資料**を確認し,あれば入手しておく。**授業開始直前は OCW-i が混み合い**, 授業資料を入手できない可能性もあります。**余裕をもって授業資料を入手する**ように心がけましょう。

〇その他の場合は,授業担当の先生の指示に従いましょう。

#### 4. Zoom による授業を受ける前の確認事項

**◎Zoom による授業では, 必ず自分の氏名 (ニックネーム等は使わない) で入室する**ようにしてくださ い。受講者全員の氏名が画面に表示されますが,ご了解ください。

◎授業入出時は,「ビデオの開始」(顔画面表示) は標準では OFF になっています。授業中は,授業担当 教員の指示に沿って「ビデオの開始」(顔画面表示)を ON/OFF してください。ON の場合,皆さんの 顔が画面に表示されることを了解ください。

- ・背景を写らないようにする「仮想背景」の機能を使用する場合,授業参加にふさわしい背景を選択する ようにしてください。
- ◎ライブ配信による遠隔授業は,**原則,録画を行います**。授業の途中でネット障害が起きてしまい授業す べてに出席がかなわなかった方,また聞き漏らしたことなどを再び視聴したい方などのために,録画の 準備をしておくためです。なお,録画されたものに,出席している皆さんの顔や氏名が映り込むことが 考えられます。オンラインによる遠隔授業といっても,授業環境は普段の教室授業と考えて,映り込み については理解を願います。特に質問などで発言する場合,録画されても良い方は「ビデオの開始」を オンのまま,録画されたくない方は「ビデオの開始」をオフで発言するようにするとよいでしょう。な お,**単に授業を欠席したという理由だけでは,録画を視聴することはできません**。

### 履修申告した授業科目の始業直前〜受講中

#### 5. 10 分前~授業開始直前までに入室する

以下では, Zoom の用語に合わせて, 「授業」のことを「ミーティング」と呼びます。授業履修を申告し た方には,メール等で,以下の「招待」の情報が届いていると思います。ミーティングへの参加方法には 2種類あります。

Yamada Taroさんがあなたを予約されたZoomミーティングに招待しています。

トピック: 授業「数理論理学」第1回 時間: 2020年4月19日 02:30 PM 大阪、札幌、東京

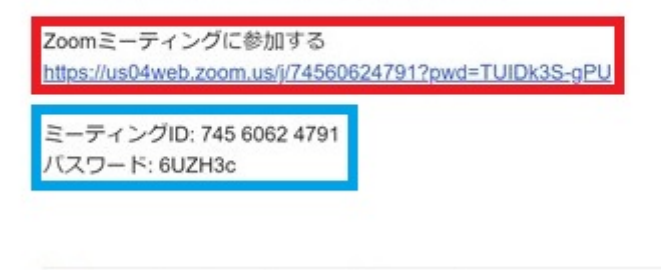

■ Zoom ミーティング.ics ダウンロード

**[入れない場合は?]** ネットワークのトラブルを初めとして、さまざまな理由で入れなかったり,途中で 突然退室してしまうことがあります。その場合、入室したときのミーティング URL を確認の上、**再入室 を試みて**ください。技術上の理由で入れないこともあるかもしれません。そういう場合でも授業後に録 画を見ることにより受講することができます。その旨を**授業担当教員にメールで,**ストリーミング(イン ターネット環境が十分な場合)もしくはダウンロード(インターネット環境が弱い場合)の希望とともに 伝えておいてください。

#### **ステップ(1a) URL(Web アドレス)を用いる方法**

上のメールの「**Zoom ミーティングに参加する**」下の URL(Web のアドレス)をクリックしてください。

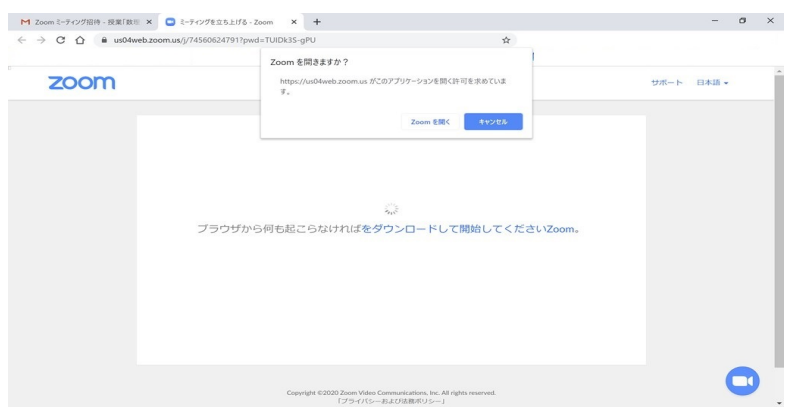

前の画像のように「Zoom を開く」ボタンが現れますので,クリックしてください。クリックするとイン ストールされている Zoom アプリが起動されます。次の(1b)は読み飛ばして(2)に進んでください。

### **ステップ(1b)ミーティング ID とパスワードを入力する方法**

PC の設定に関連して、URL をクリックしても Zoom アプリが起動しないことがあります。また、そも そも URL がクリック可能ではないかもしれません。あと,メールを受け取ることができなくて,ミーテ ィングの情報を電話で聞く場合は URL を読み上げることは大変難儀です。そういうときにこの方法が役 に立ちます。

最初に **Zoom アプリを起動**してください。Windows キーから「Zoom」項目を探してその中の**「Start Zoom」項目を見つけてクリック**してください。見つけるのが面倒な場合は,Windows メニューのアイ コンの右にある「ここに入力して検索」に「Zoom」と入力すれば「Start Zoom」が見つかりますの でそれをクリックしても OK です。

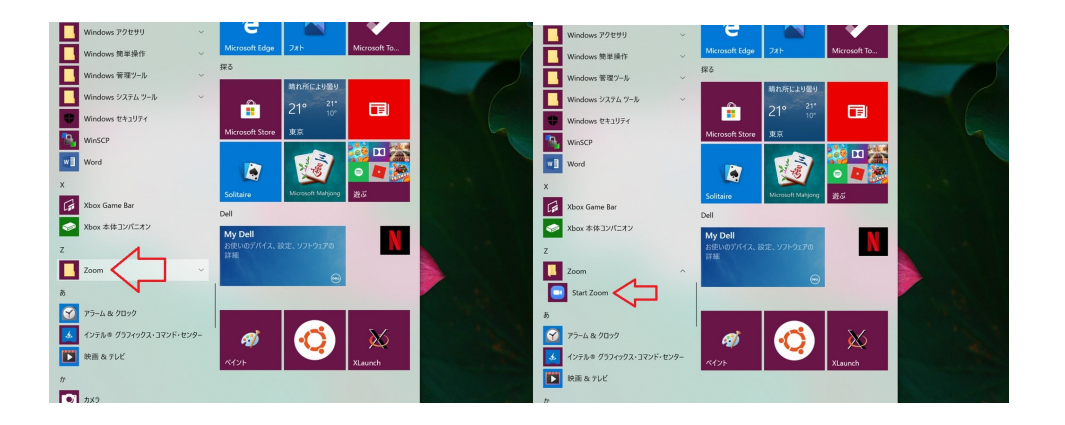

次の左側に示すようなウィンドウが現れます。**「ミーティングに参加」ボタンをクリック**してください。 そうすると,その右側のウィンドウが現れます。最初の入力欄に**「ミーティング ID」を入力**して,二つ 目の入力欄に**「名前」**(出席などに使う場合があるので,**氏名を入力**すること)**を入力**してください。こ の「名前」がミーティング中にホスト(授業担当教員)や参加者(他の受講生)が提示されます。授業担 当教員の事前の指示があればそれにしたがって適切に入力してください。

「将来のミーティングのためにこの名前を記憶する」項目はチェック☑しておいても構いません。残りの

項目はそのままにしておいてください。その後**「参加」ボタンをクリック**してください。そうするとミー ティングパスワードの入力が要求されますので,この例では「6UZH3c」を入力することになります。パ スワードは\*印が表示されます。ミーティングパスワード入力が終わったら**「ミーティングに参加」をク リック**してください。

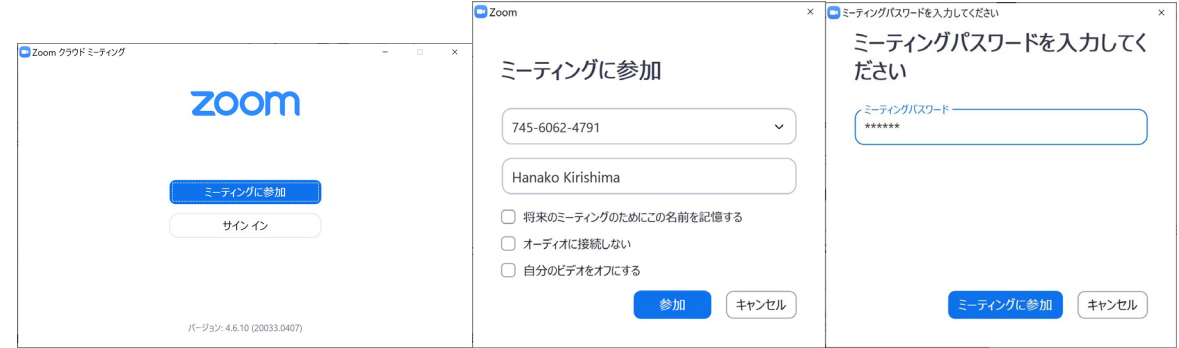

### **ステップ(2)入室**

(1a)と(1b),どちらの方法でミーティング参加を開始したとしても,次のウィンドウが開きます。

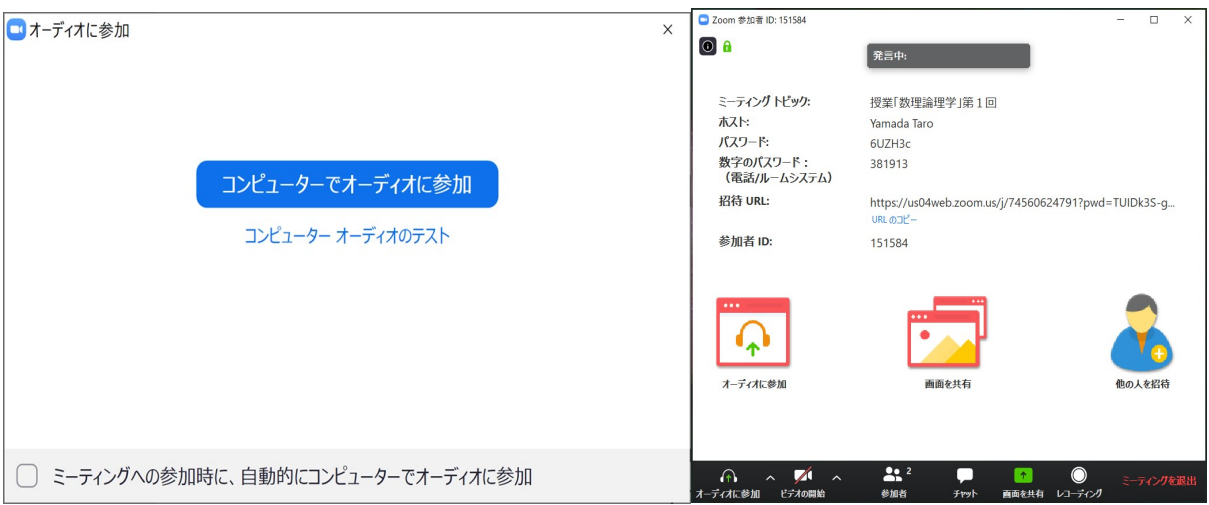

次に,上のような二つのウィンドウが現れます。上の左側のウィンドウを見てください。このウィンド ウには2つのボタンが現れます。アプリをインストールしたときに「コンピューターオーディオのテス ト」と「コンピューターでオーディオに参加」というボタンが現れます。事前に「コンピューターオーデ ィオのテスト」は終わっているので,**「コンピューターでオーディオに参加」ボタンをクリック**してくだ さい。たとえ,受講生側から発言する予定がないような授業の場合でも「コンピューターでオーディオに 参加」ボタンを押してください。「コンピューターでオーディオに参加」という日本語は変で,何を意味 しているのかわからないですが気にしないでください。そうすると2つのウィンドウが現れます。一つ が自分のカメラ画像を写し出すウィンドウで,もう一つがホストや他の参加者が写し出されたり,各種

操作を行うためのウィンドウです。

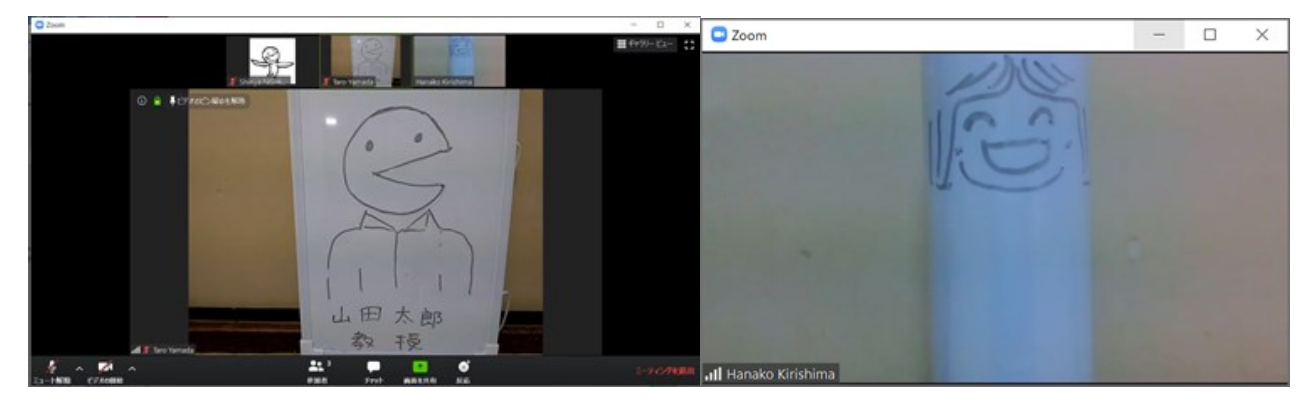

(このロではロがホスト「ロロ太郎ロロ」で,ロがロロロの「ロロロロ」さん)

注意点をまとめます。

- ・「コンピューターでオーディオに参加」ボタンをクリックしても,Zoom 画面で待機中になる場合があ ります。この場合は,入室できるまで,そのまま待ってください。
- **◎Zoom に入室したら, 自身のスピーカーとマイクをチェック**します。そのために, 左下の「ミュート (マイクアイコン)」ボタンの右横の**「^」をクリックし,該当するスピーカーとマイクを選定**します。
- マイクがオフのことを「ミュート」と言います。また,PC 内蔵のスピーカーやマイクは PC 内で予め ON にしておいてください。
- ◎スタンバイ OK となったら,**「マイクアイコン」をクリック**してマイクオフとしておく。左下の**マイク アイコンに赤い斜線が**ひかれていたらミュート(マイクオフ)状態です。

6. 授業中は?

- ◎質問がない場合は,**常にマイクオフ**にしてください。マイクをオンにするためには**「ミュート(マイク アイコン)」をクリック**してください。そうするとマイクアイコンにひかれていた赤い斜線が消え,マ イクがオンになります。
- ◎質問するときは,チャットを使うか,あるいは,マイクをオンして「聞こえますか?,質問があります」 で始めてください。
- ・ビデオのオンオフは先生の指示に従ってください。
- ・黒板授業や演習の場合は,ノートを用意してください。
- ・もしも **Zoom から突然退出してしまったら,再入室を試みて**ください。それでも再入室できない場合 いは, 授業終了後に授業担当教員に OCW-i からメールで, ストリーミング(インターネット環境が十 分な場合)もしくはダウンロード(インターネット環境が弱い場合)を依頼してください。
- ・他のアイコンの説明は <http://www.itpro.titech.ac.jp/video/> のページの「Zoom アプリの使い方 (Windows 編)」に説明があります。

7. 授業の終了時

◎授業(ミーティング)が終了するときは,ホスト(授業担当教員)がミーティングを終了すると,次の ウィンドウが現れるので**「OK」ボタンを押して**ください。

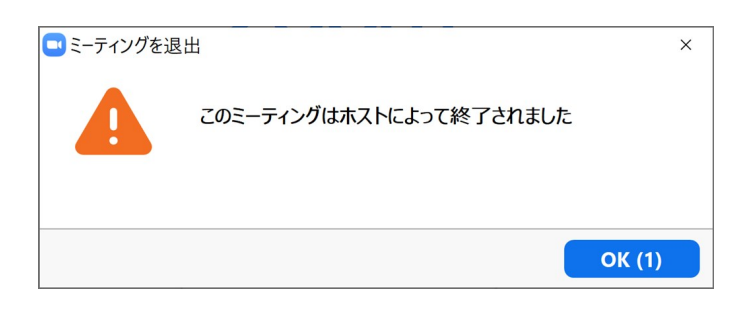

・ホストより先に退出したいときは,操作ウィンドウ右下の**「ミーティングを退出」ボタン(画像の左下 にある)をクリック**してください。そうすると右下の画像のようなウィンドウが現れますので**「ミーテ ィングを退出」ボタンをクリック**してください。

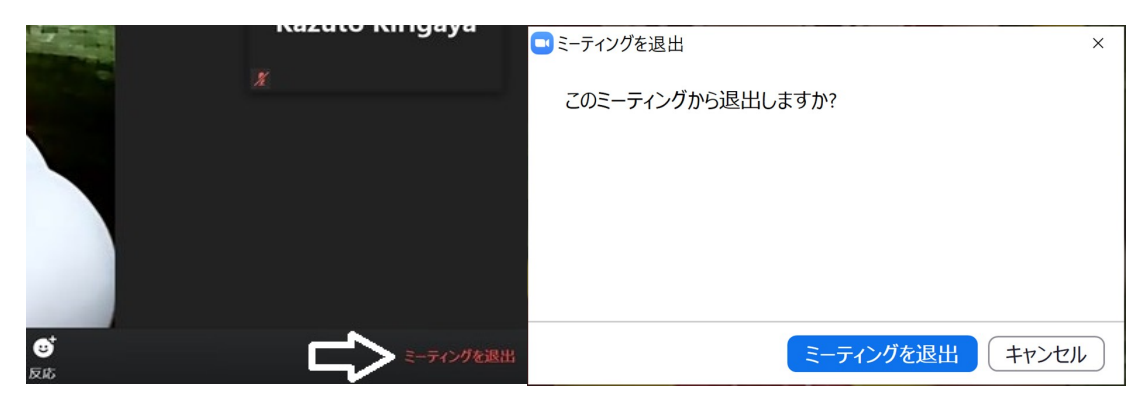

これで終わりました。ウィンドウ右上の**「×」をクリック**するとアプリは終了します。

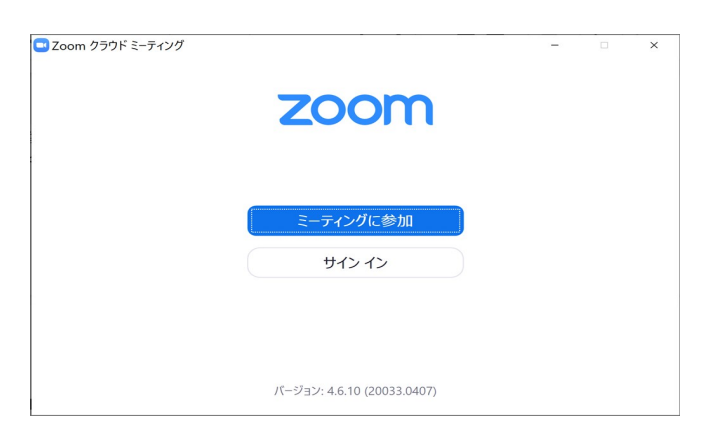

### 履修申告した授業科目の授業終了後

8. 授業後 ~録画動画による復習など

**◎多くの場合,授業後にメール等で,授業動画を視聴するための URL が送付**されます。それをクリック すると,ストリーミング形式で視聴可能です。

・インターネット環境が落ちた場合などに,授業動画を見て授業を振り返ろう。

・授業でわからなかった箇所を復習しよう。

・録画を視聴できる期間が限られているので注意ください。

※授業動画ファイルを**許可なく Youtube などにアップ**したり,**他人に(たとえ本学の学生であっても) 動画を視聴するための URL 等を教えたり**,**動画ファイルを直接渡す**ことは,著作権における違反にな ります。場合によっては大きな損害賠償の対象になります。また**大学ではこれを禁止しますので,違反 した場合は処分の対象となります**。動画ファイルに限らず,**授業で提供されるすべての教材も同様**で す。

最後に,Zoom での授業を受ける際には下記などを参考にして健康にも留意しよう。 ・「スマートフォン症候群」 <https://eonet.jp/health/healthcare/health84.html>

【インターネット環境が十分でない場合のダウンロード申し込み】

上記「2. Zoom の URL を受け取る」の 3 番目の項目に該当する者は,メールに,下記をコピー&ペイ ストして、メール件名を「授業科目名「○○○○○○」動画ダウンロード希望」として、氏名等の必要事 項を記入し,授業担当教員に提出してください。

-------------------------------------------ここから--------------------------------------------------

※下記文書をテキストで送信可能

遠隔授業における講義動画ファイルの ダウンロード申請書及び使用誓約書

東京工業大学 教育・国際連携本部長 殿

私は、東京工業大学(以下「本学」という。)における Zoom 等での遠隔授業受講にあたり、 ライブ配信によるオンライン授業を送受信できる十全な情報通信環境が整っていないため、下記 の授業科目について,講義動画ファイルをダウンロードし,それを使用することについて申請し

ます。使用にあたっては、以下の誓約事項を遵守いたします。なお,本誓約に違反した場合は、 本学から処分を受ける場合があること、および法的な責任を負う場合があることを承知いたしま す。私の行為で生じた著作権等に関するトラブルについては,自己の責任において対処し,本学 に責めを帰しません。

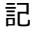

【講義動画ファイル情報】

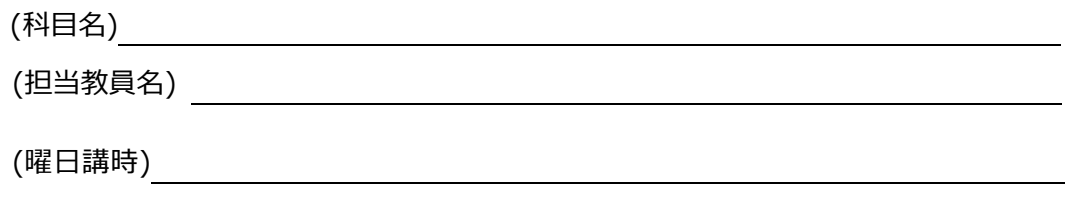

【誓約事項】

- 1.「東工大版 Zoom による遠隔授業の受講の手順と留意点」(本学教育・国際連携本部) および「新型コロナウイルス感染症の現在の状況に対応した授業等の進め方について」 (2020 年 3 月 31 日発行/4 月 22 日改定 本学理事・副学長通知)の趣旨を十分理解 し、提供を受けた講義動画ファイルを自身の学修のために限り適正に使用します。
- 2. ダウンロードした講義動画ファイルの全部または一部を切り出して使用·改変し,また はインターネット上にアップロードするなどして,他人に(たとえ本学の学生であって も)貸与いたしません。
- 3.その他本学規則及び著作権法等関係法令を遵守いたします。

日 付:20 年 月 日

学生番号:

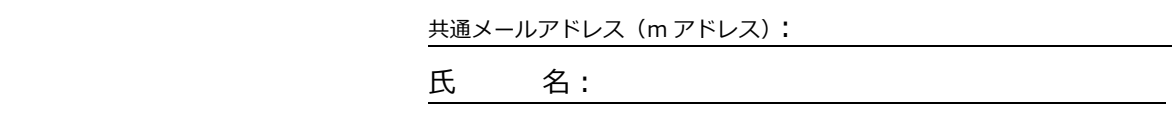

------------------------------------------------ここまで----------------------------------------------

【問い合わせ先・申請書提出先】

メールアドレス:zoomclass@jim.titech.ac.jp

※学籍番号、氏名を記載すること。回答までには時間がかかる場合があるので、ご承知おきください。

This notice may be updated in due course. For the latest version, see; <http://www.itpro.titech.ac.jp/video/> <http://www.itpro.titech.ac.jp/video/lecture.html>

> April 24, 2020 April 27, 2020 (revised) Office of Educational and International Cooperation

# Procedures and Important Points for Remote Classes Using the Tokyo Institute of Technology Version of Zoom

In the first quarter starting May 4, the Tokyo Institute of Technology will be conducting remote classes using Zoom. This is a first for this university and there is the possibility of various unexpected problems, however the faculties and lecturers of the university will utilize a wide range of techniques and provide support so that it is possible for all of you to learn properly. These are difficult times, but we expect that everyone will be able to engage in meaningful learning.

Following is the expected standard process for classes. Pay attention to the items marked with  $\circledcirc$ , which indicates something that is mandatory.

#### Preparing the environment

- 1. Prepare a device that includes a private web camera and microphone, meaning a smartphone (such as iPhone or Android), tablet (such as iPad or Android), or PC (such as Windows or Mac). If possible, you should prepare a PC. If you are using a PC, a headset that includes a microphone is recommended.
- 2. At your home or boarding place, prepare an Internet environment with communication speeds of 600 kpbs / 1.2 Mbps (upload / download) or higher and where you do not have to worry about data usage (50 GB may be required per month). Fiber-optic and other land-line connections are the most stable. If you are using a mobile WiFi router (such as WiMAX2+), be sure to check the data usage limit and speed restrictions. (Speed restrictions are applied when usage exceeds 100 GB per month or 10 GB in 3 days.) As a general guide, a 100 minute class will require around 500 MB or up to 800 MB in some cases. Because you will ordinarily attend four 100 minute classes per day, if you use your bandwidth carefully, you should be able to clear the limit of 10 GB in 3 days.

#### Precautions concerning measures to address Zoom vulnerabilities

- 1. Check that you are using the latest version of Zoom.
- 2. Check that the Zoom meeting URL which was sent to you starts with<https://zoom.us/> before clicking it. For details, check [http://cert.titech.ac.jp/news/2020/04/03/1585891860/.](http://cert.titech.ac.jp/news/2020/04/03/1585891860/)

# 2 days before starting a course of your choice

- 1. Submit the application for course registration (temporary application is OK) by 23:00 2 days before starting classes.
- ◎ The start date for applications for course registration is 13:00 on April 28 (Tuesday). Complete full registration by 23:59 on May 18.

Be sure to log onto the Web Services for Students and Faculty from the Tokyo Tech Portal and submit the registration application by 23:00 2 days (Sunday does not count) before starting the course you want to take. Only after you have registered for the course, the faculty can send email to the course participants and can notify you of the Zoom URL.

Example: To take a course that starts on May 4 (Monday), the registration application must be completed by 23:00 on May 1 (Friday).

In order to reduce congestion on the Web Services for Students and Faculty, please observe the following hours when submitting registration applications at least during the period from April 28 (Tuesday) to May 8 (Friday).

9:00 – 13:00: Undergraduate course students 13:00 – 17:00: Graduate school students

17:00 – 9:00 the next day: Undergraduate course students, graduate school students

In particular with last-minute applications submitted 2 days before starting a course, there may be the risk of being unable to connect due to congestion. It is recommended that you allow extra time and submit your application at least 2 days in advance during the relatively uncongested time period starting from 17:00.

- ◎ To new undergraduate course students: Required courses and some elective courses have already been divided into classes and registration applications are reflected in the temporary saved state. Please check the courses that you are registered for.
- ◎ To those who have booked liberal arts courses: Regarding the liberal arts courses, the classes accepted by lottery are reflected in a temporary saved state. Please check the temporary saved classes.
- 〇 If you were unable to register for the course by 2 days (Sunday does not count) before starting the course, generally you cannot accept the Zoom URL for the lesson. From the next lesson, the instructor in charge of the lesson will distribute the Zoom URL, so please take the lesson accordingly.

# 1 day before starting a registered course

#### 2. Receive the Zoom URL.

- ◎ 1 day (Sunday does not count) before starting the course, the URL for joining each Zoom meeting will be sent by email to the m addresses of the course participants by the instructor in charge of the course. Alternatively, instructions may be given using Google Calendar or other means on the day before starting the course. After that, in principle, every week before the class (Sunday does not count), you will be notified of the URL to enter Zoom.
	- \* Please refrain from informing the URL to enter Zoom even among students of our institute.
- 〇 If you applied for registration by 2 days (Sunday does not count) before starting the course but did not receive the Zoom URL, check again that you applied for registration appropriately and then use OCW-i to mail the faculty directly.
- 〇 If you do not have an Internet environment that is sufficient to attend live courses using Zoom, or if for some reasons it happens that you cannot receive the Zoom during the lecture, copy and paste the attached pledge form sent with this notice into the text of the email, and write your student ID number, name, etc. and consult with the instructor in charge of the course in advance by email. In most cases, you will be given instructions on how to download the video file after class.

#### [About OCW-i]

Sign in from the Tokyo Tech Portal and click OCW-i to view the list of the courses that you are enrolled in. For details, refer to the operation manual indicated by the arrow in the figure below.

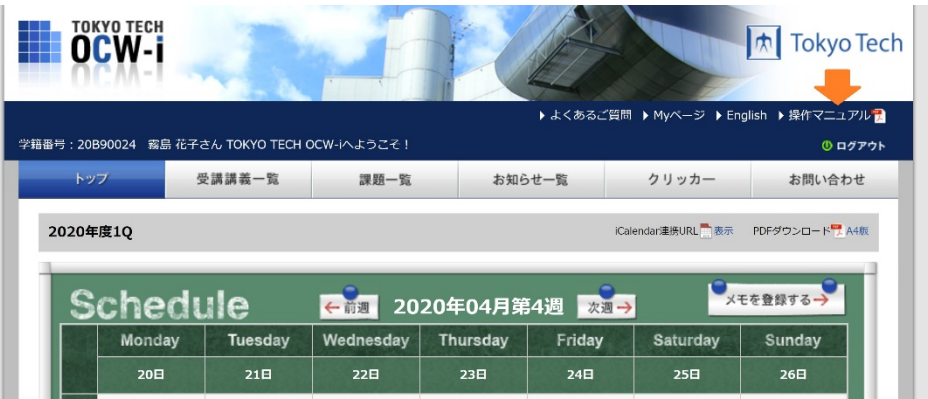

# On the first day of a registered course

#### 3. Before starting a class: Check the class materials.

◎ Use OCW-i and check for class materials by the day before the class. If there are any materials, download them. OCW-i will be congested immediately before a class starts and you may not be able to obtain the class materials at that time. Be sure to obtain the class materials well in advance of the

#### class.

 $\Box$  In other cases, follow the instructions of the instructor in charge of the course.

#### 4. Items to check before attending a class via Zoom

- ◎ When attending a class via Zoom, be sure to join using your own name (do not use nicknames or other names). Be aware that the names of all persons attending the class will be displayed on the screen.
- ◎ When you join a class, [Start Video] is turned OFF by default. During the class, turn [Start Video] ON/OFF according to the instructions from the faculty. Be aware that when video is ON, images of everyone's faces will be displayed.
- When using the "virtual background" function so that the scene behind you is not shown, please select a background that is appropriate for participating in the class.
- ◎ In general, remote classes that are streamed live are recorded. The recordings are prepared in case you experienced Internet disruption during a class and were unable to attend the entire class, or if you were unable to hear something clearly and want to view the class again. It is possible that the recorded class will contain the faces and names of the participating students. Be aware that even though these are remote classes conducted online, you should consider the class environment to be the same as that of an ordinary classroom and understand that you will be visible to others. In particular when asking a question or speaking for another purpose, persons who are willing to have their image recorded should leave [Video Start] ON. Persons who do not want to have their image recorded should turn [Video Start] OFF before speaking. Recordings will not be made available to you if you simply failed to attend the class.

# Immediately before starting and during the class

5. Join within the time from 10 minutes before to immediately before class start.

In accordance with Zoom terminology, "classes" are below referred to as "meetings". Students who applied for registration in the course should receive the following "invitation" information by email or other means. There are two ways to participate in a meeting.

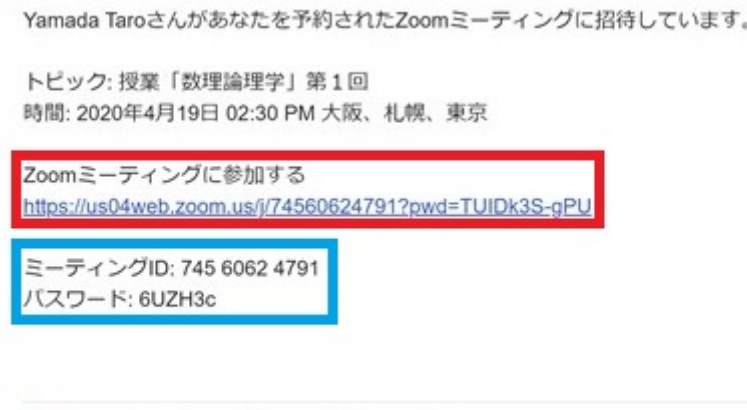

■ Zoom ミーティング.ics ダウンロード

[What if I am unable to join?] Due to network trouble or a variety of other reasons, you may be unable to join a meeting or may suddenly leave a meeting while it is in progress. If this occurs, check the meeting URL when you joined and try joining again. It is possible that you were not able to join due to technical reasons. Even if this occurs, you will be able to attend the class by viewing the recording afterwards. Please inform the faculty of the situation by email with your request for streaming (if the Internet environment is sufficient) or download (if the Internet environment is weak).

#### Step (1a): Using a URL (web address)

Click the URL (web address) underneath "Join Zoom Meeting".

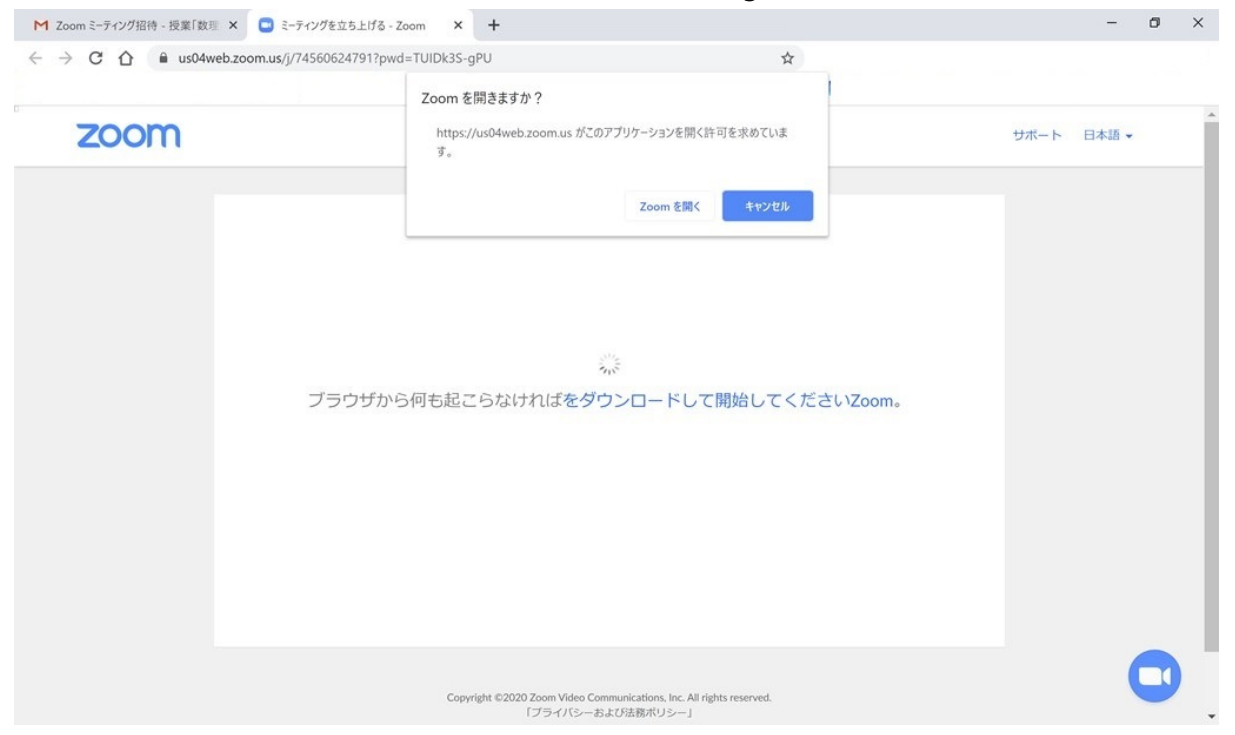

Click the [Open Zoom Meetings] button that appears as shown in the screen above. This launches the installed Zoom application. Skip Step (1b) below and proceed to Step (2).

### Step (1b): Entering the meeting ID and password

Due to the PC settings, there are cases when the Zoom application does not start when the URL is clicked. There are also cases when the URL itself cannot be clicked. Moreover if you were unable to receive the email and are asking about meeting information by phone, reading out a URL can be extremely difficult. In cases such as these, the following method can be useful.

First launch the Zoom application. Press the Windows key and find the "Zoom" item and click the [Start Zoom] item. If finding it is difficult, enter "Zoom" in the  $[2]$  Search] field to find [Start Zoom] and click it.

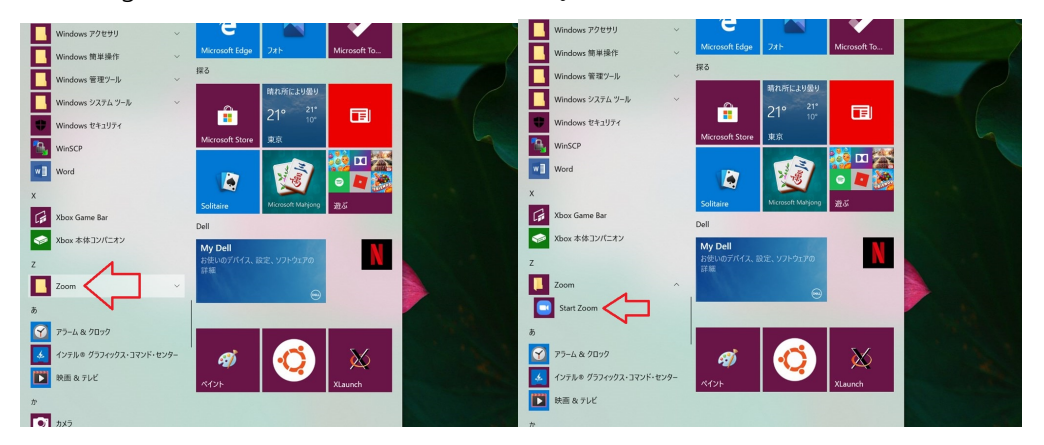

A new window will appear as shown on the left. Click the [Join a Meeting] button. This displays the window shown below at right. Enter the "Meeting ID" in the first input field and enter your name in the second input field. (You must enter your name because it will be used for attendance and other purposes.) This "Name" will be shown to the host (faculty) and participants (other students) during the meeting. If you received any instructions from the faculty in advance, follow those instructions and enter your name appropriately.

You can place a checkmark Ø next to "Rem em berm y nam e for future m eetings". Leave the other item s unchanged. Then click the [Join] button. You will then be requested to enter the meeting password. In this example, you enter "6UZH3c". The password is displayed in the input field as \*. When you have entered the password, click [Join Meeting].

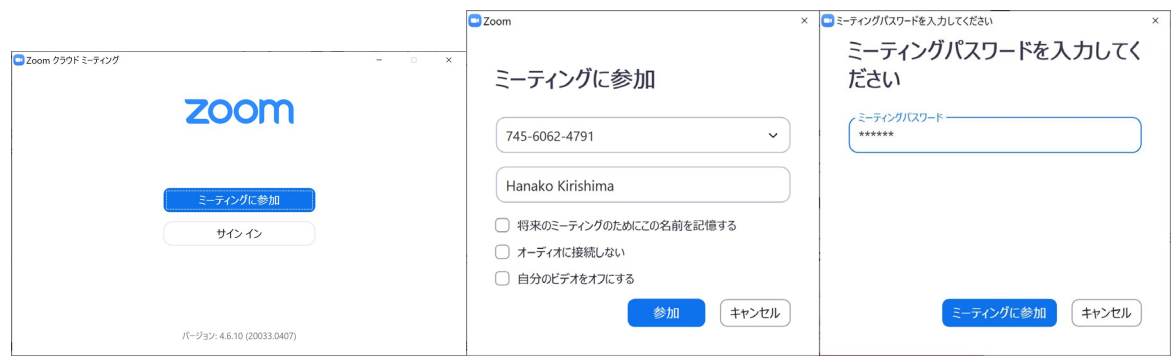

### Step (2): Joining the meeting

When you start to join a meeting by either the method in (1a) or (1b), a window such as the following appears.

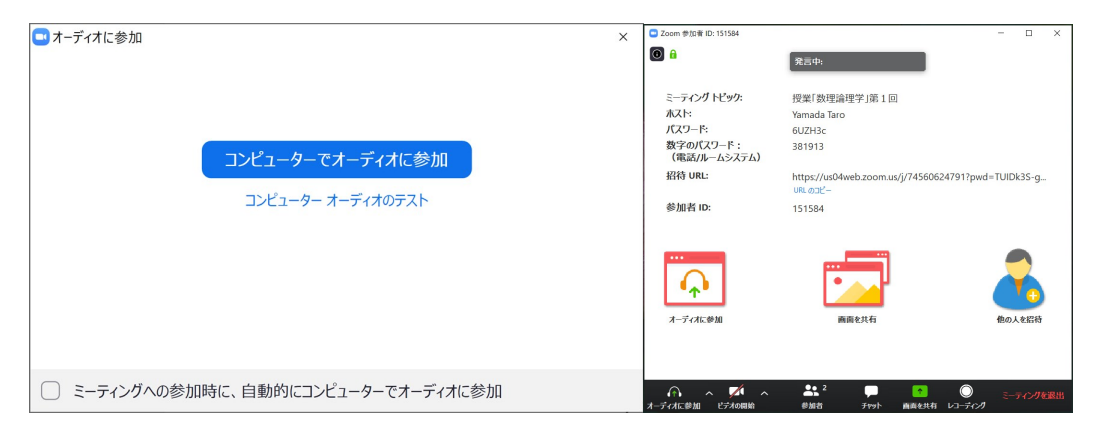

Next, two windows such as those shown above appear. Look at the window above at left. This window has two buttons. After the application was installed, the buttons [Test Computer Audio] and [Join Audio by Computer] appear. Because you should have completed [Test Computer Audio] in advance, click the [Join Audio by Computer] button. Even in a lecture where there are no plans for the students to speak, press the [Join Audio by Computer] button. The phrase "Join Audio by Computer" is a bit strange and the meaning is unclear but do not worry about that. When you click this button, two windows appear. The first window shows the image from your camera. The other window shows the host or other participants, and is also used to perform various operations.

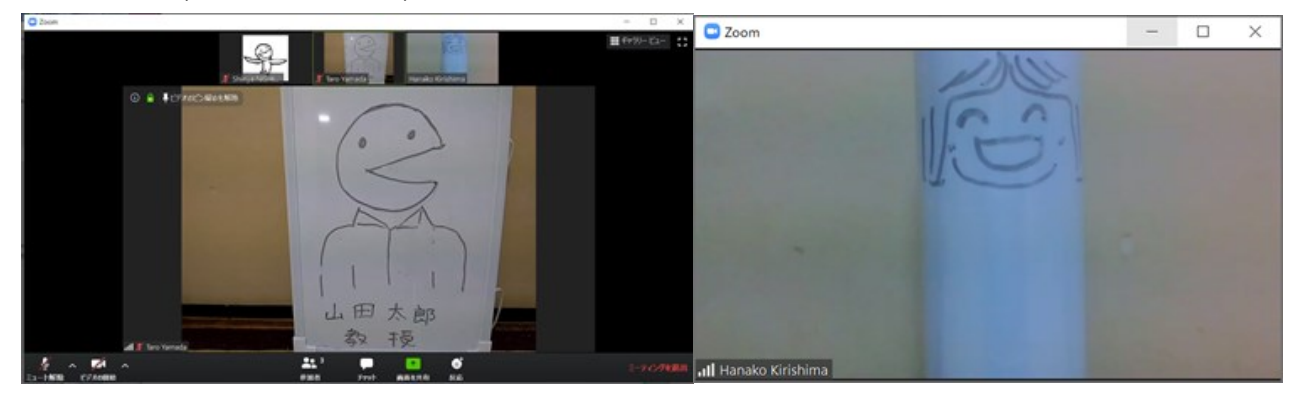

(In this example, the left is the host "Yamada Taro sensei" and the right is the student "Hanako Kirishima".)

Some important points are collected below.

- In some cases, you may see a Zoom waiting room screen after clicking the [Join Audio by Computer] button. If that occurs, keep waiting until you can join the meeting.
- ◎ After joining a Zoom meeting, check your speaker and microphone. To do this, click the [^] next to

[Mute (microphone icon)] at the bottom left of the screen and select the appropriate speaker and microphone. "Mute" means turning OFF a microphone. The PC internal speaker and microphone should be turned ON in advance.

◎ When you are ready for standby, click the microphone icon to turn OFF your microphone. When there is a red diagonal line through the microphone icon, the microphone is muted.

#### 6. During a class

- ◎ Keep your microphone turned OFF when you do not want to ask a question. To turn ON your microphone, **click [Mute (microphone icon)]**. The red diagonal line through the microphone icon disappears and your microphone is turned ON.
- ◎ When you have a question, either use in-meeting chat or turn ON your microphone and begin by asking, "Can you hear me? I have a question."
- Follow the faculty's instructions regarding turning video ON and OFF.
- For blackboard lectures and exercises, prepare a notepad.
- If you suddenly left Zoom, try joining the meeting again. If you still cannot rejoin the meeting, send mail from OCW-i to the faculty and request class streaming (when your Internet environment permits) or download (when your Internet environment is inadequate for streaming).
- For explanations of other icons, refer to " How to use Zoom application (For Windows users)" on the following page: [http://www.itpro.titech.ac.jp/video/.](http://www.itpro.titech.ac.jp/video/)

### 7. Ending a class

◎ When the class (meeting) ends and the host (faculty) ends the meeting, the following window appears. Click the [OK] button.

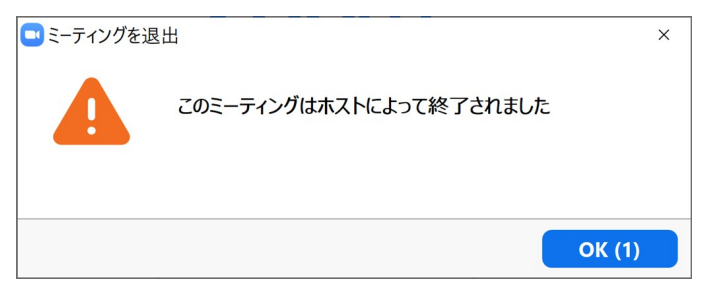

If the host left the meeting first, click the [Leave Meeting] button at the bottom right of the operation window (bottom right of the image). When this button is clicked, a window such as that shown below at right appears. Click the [Leave Meeting] button.

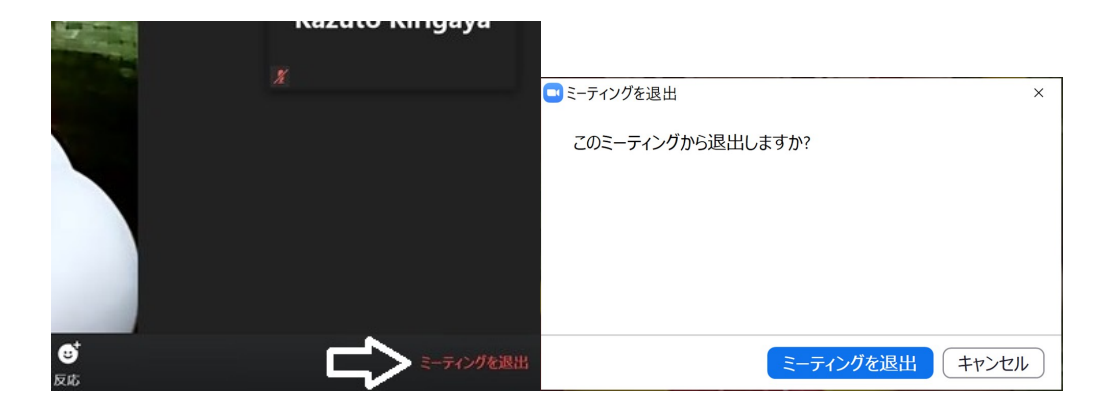

The meeting is now finished. Click [x] at the top right of the window to exit the application.

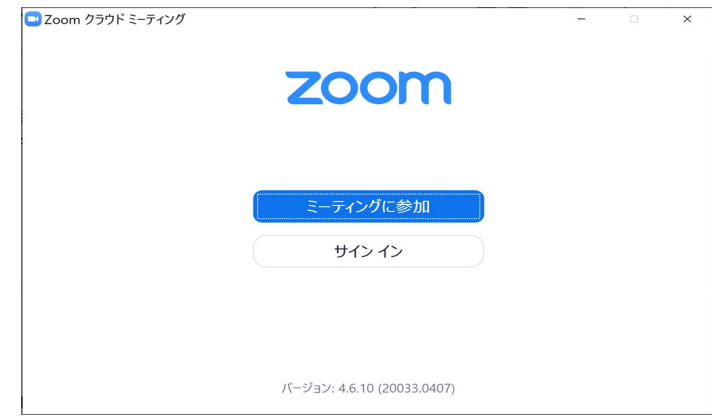

# After the end of a registered course class

#### 8. After a class: Reviewing using recorded video, and other information

- ◎ In most cases, you will receive a URL for viewing the class video by email or other means after the class. Click the URL to view the class by streaming.
- Review the class by watching the class video in cases when you lost the connection due to a poor internet environment.
- Review the parts of the class which you did not understand the first time.
- Be aware that the recording is only available for a limited period of time.
- The following acts constitute violations of copyright: uploading the class video file to YouTube or other sites without permission, giving the URL or other information for viewing the class video to another person (including students of this university), and directly sending the video file to another person. In some cases, these acts will result in large liability for damages. These acts are also prohibited by the university and will be subject to punishment. In addition to the case of the class video, all the materials provided in the class are treated in the same way.

Finally, please refer to the following and pay attention to your health when attending classes via Zoom. · "Smartphone Syndrome"<https://eonet.jp/health/healthcare/health84.html>

[Application for download when internet environment is not sufficient]

For those who correspond to the third item of "2. Receive the Zoom URL" above, please copy and paste the following in an email, fill in the necessary information such as your name, and submit it to the faculty with the email subject " Video download request for the course title "○○○○○○".

#### **Form 1**

#### Pledge regarding the Download and Use of Recorded Lectures

To: Director, Office of Education and International Cooperation, Tokyo Institute of Technology

This is to request permission to download and use videos of remote lectures for my coursework as detailed below, as I do not have internet access or a device that meets the conditions required to access livestreamed remote lectures (via Zoom, etc.) provided by Tokyo Institute of Technology.

【Information about recorded lectures】

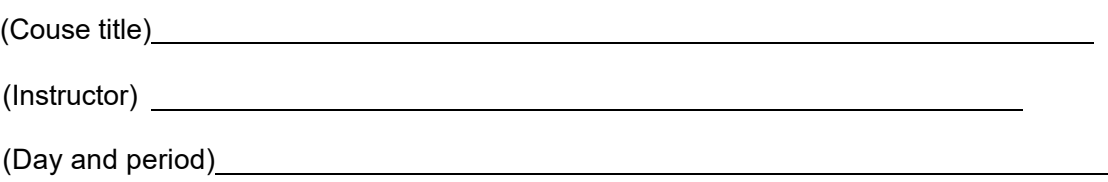

I hereby pledge to abide by the following requirements and understand that, for any failure to do so, Tokyo Tech may impose sanctions against me. I also understand that I will be held solely responsible for causing any legal issues such as copyright infringement and that Tokyo Tech will not be liable for any such issues.

【Requirements】

1. I have read and understood "Tokyo Tech Guide to Remote Lectures Using Zoom" (issued by the Office of Education and International Cooperation) and "Handling Lectures, etc. in Light of the Novel Coronavirus Situation" (issued by issued by the Tokyo Tech executive vice president on March 31, 2020,

updated April 22, 2020). I agree to comply with the guidelines in said documents and use videos of remote lectures solely for my coursework and in a proper manner.

- 2.I will not make comprehensive or partial modification to videos of remote lectures. I also agree that I will not post or upload videos of remote lectures to any website or social media site, or share them with anyone including other Tokyo Tech students.
- 3.I will abide by Institute regulations, the Copyright Act, and other relevant laws and regulations.

Date: (year, month, date)

Student ID no.:

Tokyo Tech email address (@m.titech.ac.jp):

Name: